1. Allez au menu Réglages et cliquez sur **Comptes et procédures.** 

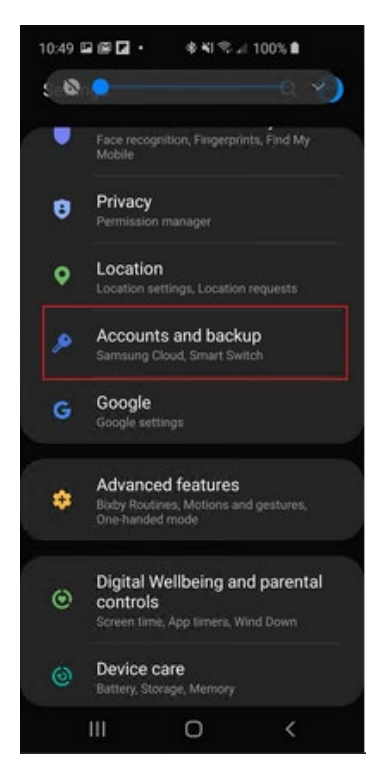

2. Cliquez sur **Comptes** puis, à la page suivante, sur **Ajouter un compte.** 

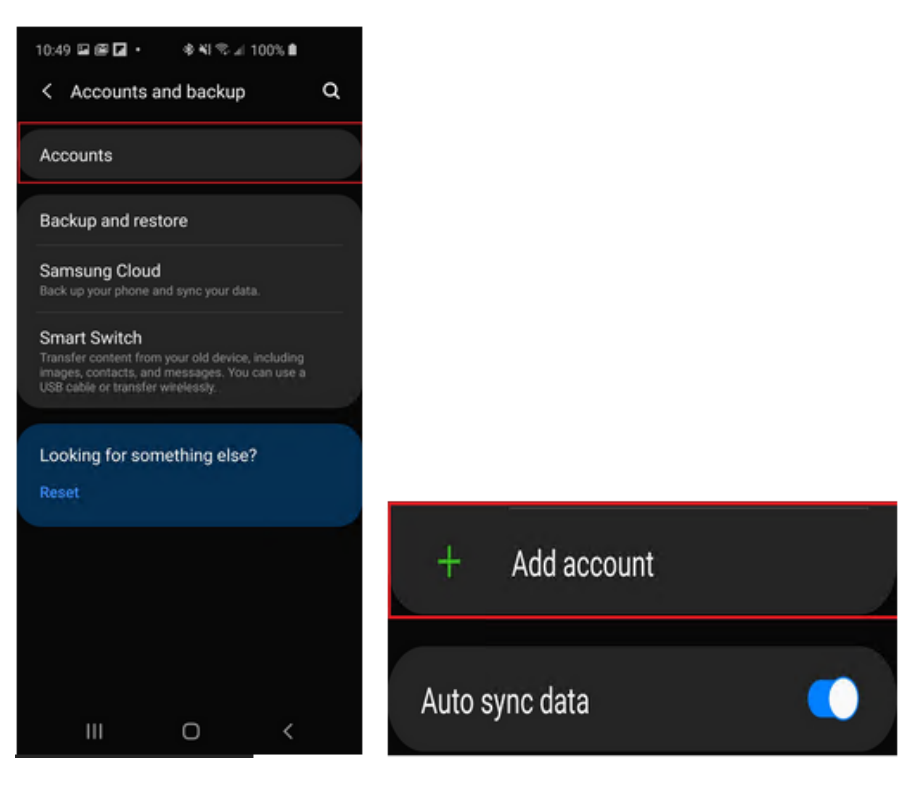

**3.** Faites défiler la liste et sélectionnez **Microsoft Exchange ActiveSync** (notez bien : si vous voyez une autre option Exchange dans le menu qui ne contient pas le mot Microsoft, ce n'est pas le bon choix. Assurez-vous de sélectionner Microsoft Exchange).

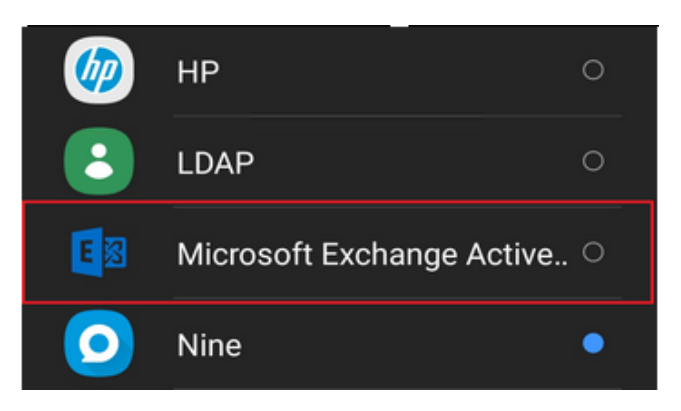

4. Inscrivez votre adresse de courriel complète, **[prénom.nom@concordia.ca](mailto:pr%C3%A9nom.nom@concordia.ca)**, et votre mot de passe puis cliquez sur **Me connecter**.

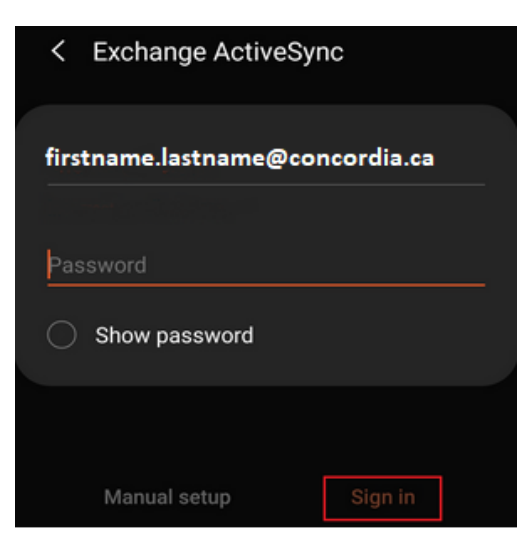

5. Acceptez la politique de confidentialité. Acceptez aussi les paramètres de sécurité si la demande vous est faite.

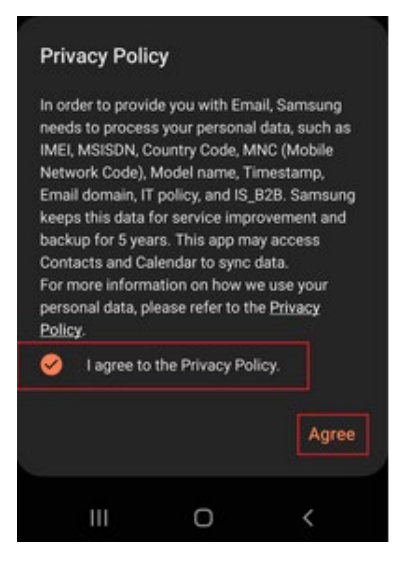

o Selon la version OS ou la configuration, vous serez peut-être invité(e) à configurer les paramètres de synchronisation de votre compte.

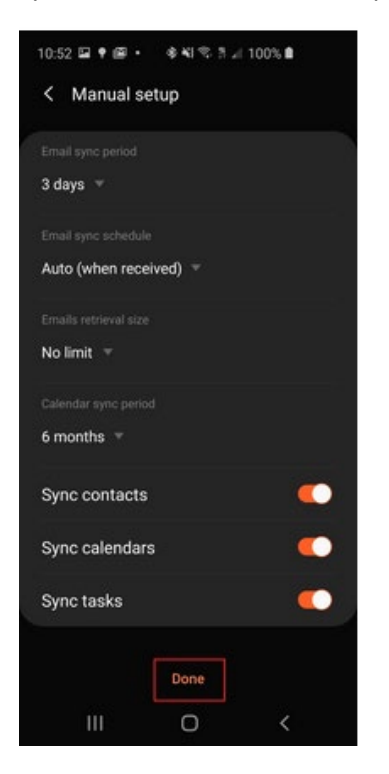

6. Lorsque votre courriel s'ouvrira pour la première fois, vous serez invité(e) à en faire une application d'administration. Cliquez sur **Activer**.

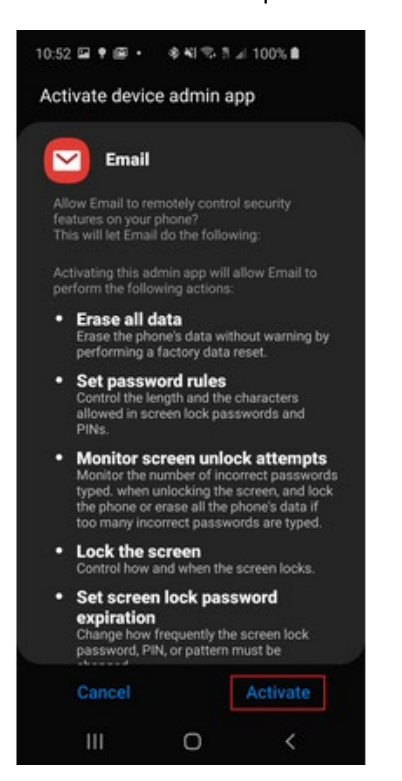

Si une configuration manuelle est requise, voici l'information concernant le serveur :

## **Server Settings**

Email: firstname.lastname@concordia.ca

Server: outlook.office365.com

Domain: Username: firstname.lastname@concordia.ca Password: enter email password

Description: Exchange